## Joining a Meeting

### Overview

In this article, we will discuss how to join an instant meeting through an email invite, an instant messaging invite, from the browser, from the Zoom desktop and mobile application, from a landline or mobile phone, and with a H.323 or SIP device.

Before joining a Zoom meeting on a computer or mobile device, you can download the Zoom app from [our Download Center.](https://zoom.us/download) Otherwise, you will be prompted to download and install Zoom when you click a join link.

You can also [join a test meeting](https://zoom.us/test) to familiarize yourself with Zoom.

## Prerequisites

- Each meeting has a unique 9, 10, or 11-digit number called a [meeting ID](https://support.zoom.us/hc/en-us/articles/201362373-What-is-a-Meeting-ID-) that will be required to join a Zoom meeting
- If you are joining via telephone, you will need the [teleconferencing number](http://zoom.us/zoomconference) provided in the invite.

**A** [Windows | Mac](https://support.zoom.us/hc/en-us/articles/201362193#collapsePC)

- 1. Open the Zoom desktop client.
- 2. Join a meeting using one of these methods:

o Click Join a Meeting if you want to join without signing in.

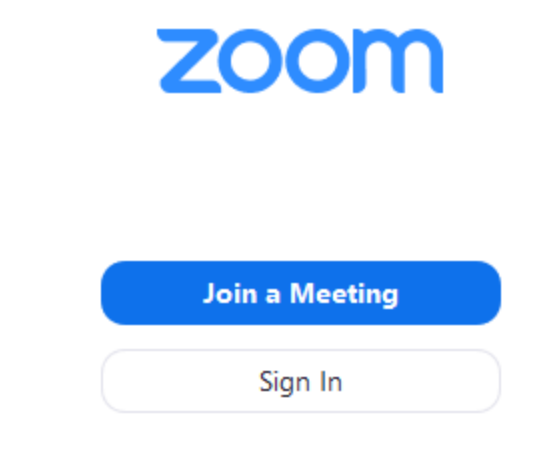

o Sign in to Zoom then click Join.

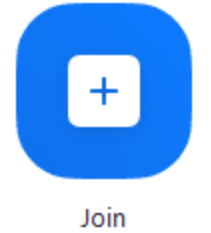

- 3. Enter the [meeting ID](https://support.zoom.us/hc/en-us/articles/201362373-What-is-a-Meeting-ID-) number and your display name.
- o If you're signed in, change your name if you don't want your [default name](https://support.zoom.us/hc/en-us/articles/201363203) to appear.

o If you're not signed in, enter a display name.

## **Join a Meeting**

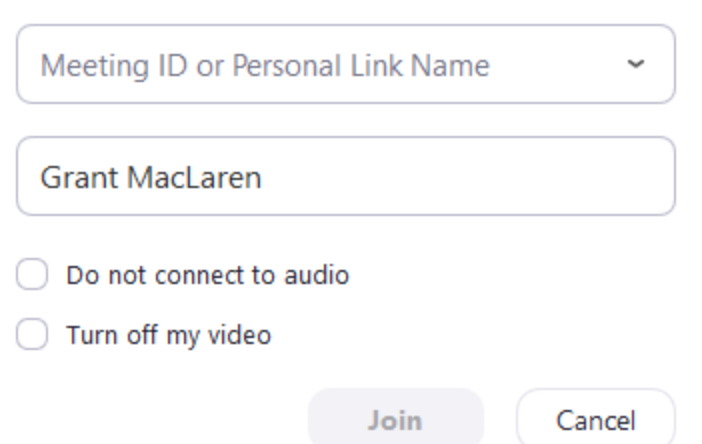

4. Select if you would like to connect audio and/or video and click Join.

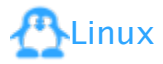

- 1. Open the Zoom desktop client.
- 2. Join a meeting using one of these methods:
- o Click Join a Meeting if you want to join without signing in.
- o Sign in to Zoom then click Join.

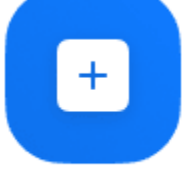

Join

- 3. Enter the [meeting ID](https://support.zoom.us/hc/en-us/articles/201362373-What-is-a-Meeting-ID-) number and name.
- o If you're signed in, change your name if you don't want your [default name](https://support.zoom.us/hc/en-us/articles/201363203) to appear.
- o If you're not signed in, enter a display name.

4. Select if you would like to connect audio and/or video and click Join.

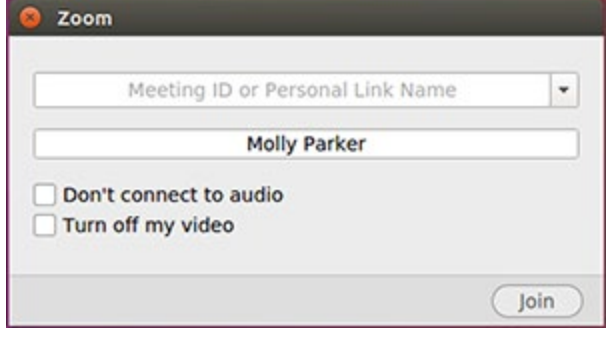

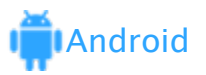

- 1. Open the Zoom mobile app. If you have not downloaded the Zoom mobile app yet, you can download it from the Google Play Store.
- 2. Join a meeting using one of these methods:

o Tap Join a Meeting if you want to join without signing in.

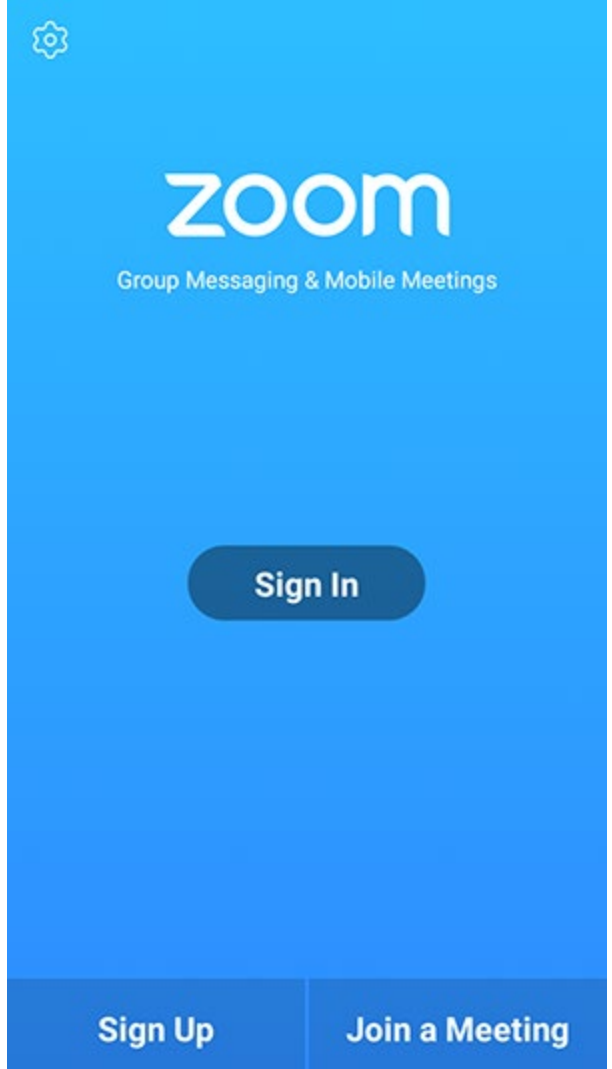

o Sign in to Zoom then tap Join.

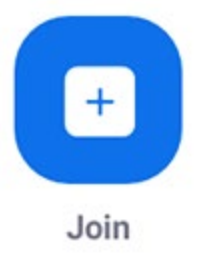

- 3. Enter the [meeting ID](https://support.zoom.us/hc/en-us/articles/201362373-What-is-a-Meeting-ID-) number and your display name.
- o If you're signed in, change your name if you don't want your [default name](https://support.zoom.us/hc/en-us/articles/201363203) to appear.
- o If you're not signed in, enter a display name.

4. [Select if you would like to connect audio and/o](https://support.zoom.us/hc/article_attachments/115017567166/Screenshot_2017-11-11-19-06-46.png)r video and tap Join Meeting.

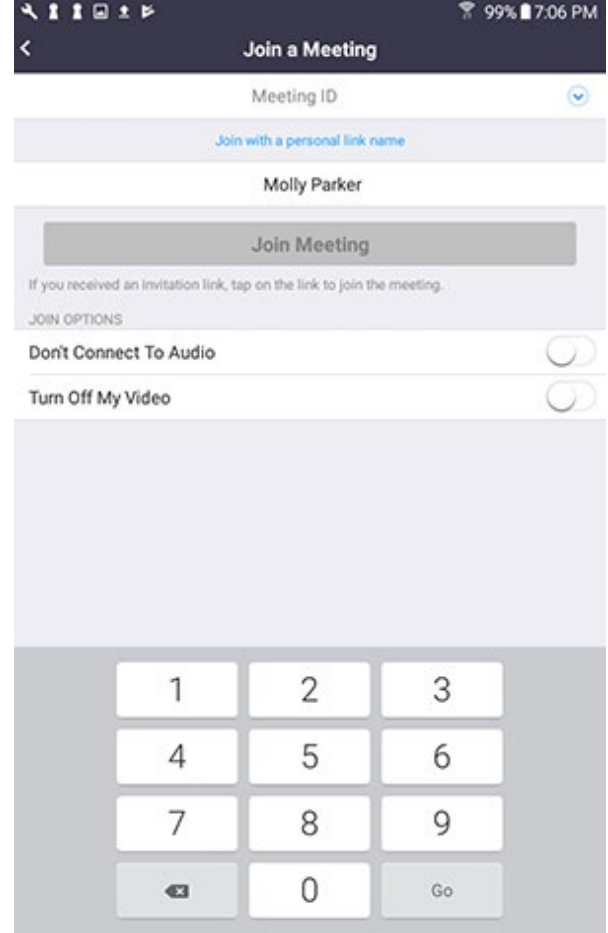

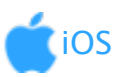

- 1. Open the Zoom mobile app. If you have not downloaded the Zoom mobile app yet, you can download it from the App Store.
- 2. Join a meeting using one of these methods:

O Tap **Join a Meeting** if you want to join without signing in.<br>
■ I Sprint  $\mathcal{F}$  6:47 PM  $\mathcal{F}$  87%

හූ

#### **Start a Meeting**

Start or join a video meeting on the go

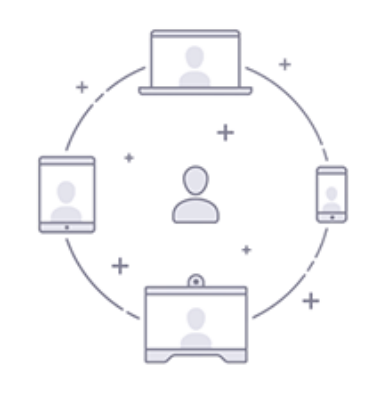

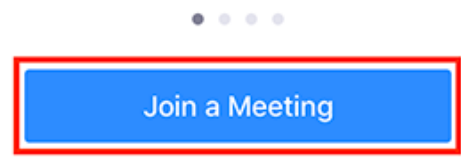

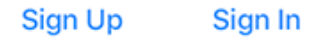

o Sign in to Zoom then tap Join.

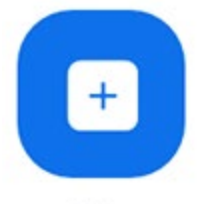

Join

- 3. Enter the [meeting ID](https://support.zoom.us/hc/en-us/articles/201362373-What-is-a-Meeting-ID-) number and your display name.
- o If you're signed in, change your name if you don't want your [default name](https://support.zoom.us/hc/en-us/articles/201363203) to appear.
- o If you're not signed in, enter a display name.

4. Select if you would like to connect audio and/or video and select **Join.**<br> **and Sprint**  $\approx$  6:48 PM  $\approx$  7  $\ast$  56%

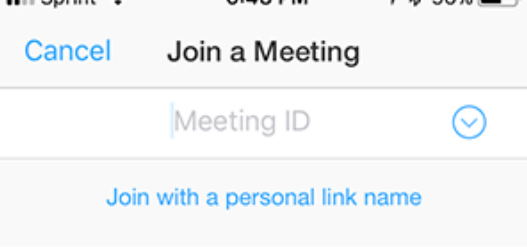

#### Molly Parker

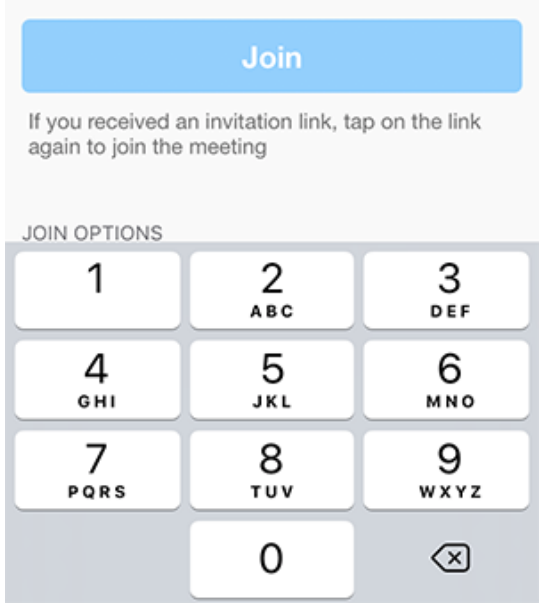

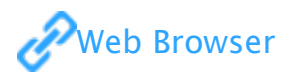

### Google Chrome

- 1. Open Chrome.
- 2. Go to [join.zoom.us.](https://join.zoom.us/)

# Join a Meeting

## Meeting ID or Personal Link Name

Your meeting ID is a 9, 10, or 11-digit number

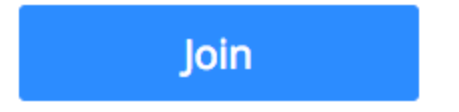

Join a meeting from an H.323/SIP room system

- 4. Click Join.
- o If this is your first time joining from Google Chrome, you will be asked to open the Zoom client to join the meeting.
- o You can check Always open these types of links in the associated app to skip this step in the future.
- o Click Open Zoom Meetings (PC) or Open zoom.us (Mac).

Open Zoom?

https://zoom.us wants to open this application.

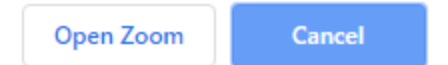

#### Safari

- 1. Open Safari.
- 2. Go to [join.zoom.us.](https://join.zoom.us/)

# Join a Meeting

## Meeting ID or Personal Link Name

Your meeting ID is a 9, 10, or 11-digit number

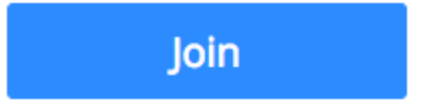

#### Join a meeting from an H.323/SIP room system

- 4. Click Join.
- 5. When asked if you want to open zoom.us, click Allow.

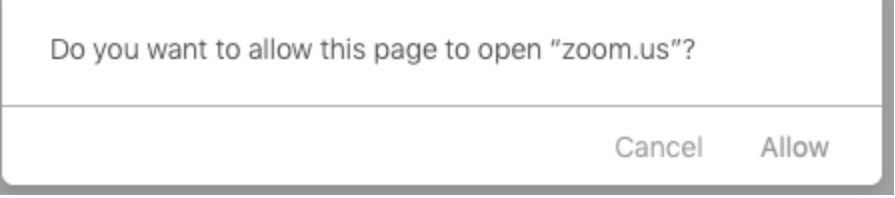

### Microsoft Edge or Internet Explorer

- 1. Open Edge or Internet Explorer.
- 2. Go to [join.zoom.us.](https://join.zoom.us/)

# Join a Meeting

## Meeting ID or Personal Link Name

Your meeting ID is a 9, 10, or 11-digit number

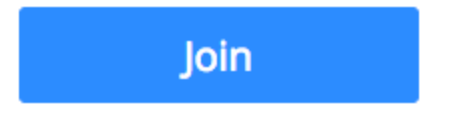

Join a meeting from an H.323/SIP room system

4. Click Join.

### Mozilla Firefox

- 1. Open Firefox.
- 2. Go to [join.zoom.us.](https://join.zoom.us/)

# Join a Meeting

## Meeting ID or Personal Link Name

Your meeting ID is a 9, 10, or 11-digit number

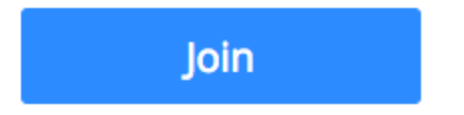

Join a meeting from an H.323/SIP room system

- 4. Click Join.
- o If this is your first time joining from Firefox, you may be asked to open Zoom or the Zoom installer package.
- o To skip this step in the future, check Remember my choose for zoommtg links.

#### o Click Open Link.

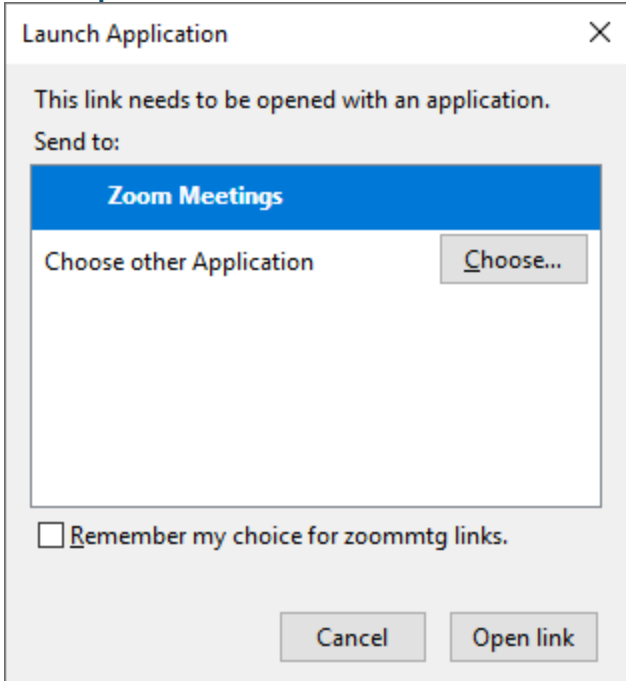

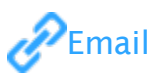

Click the join link in your email or calendar invitation. Hi there,

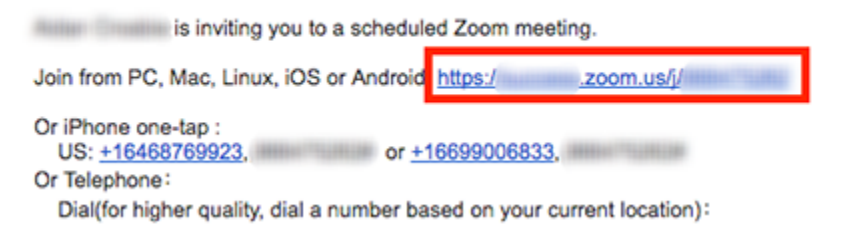

Depending on your default web browser, you may be prompted to open Zoom.

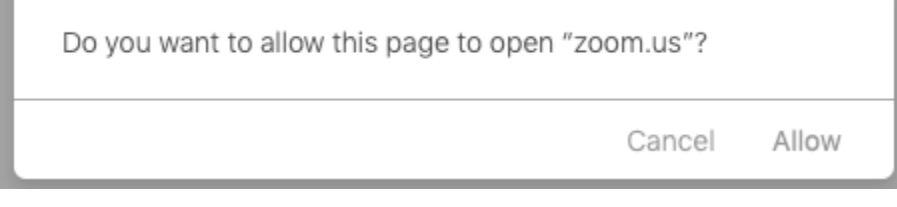

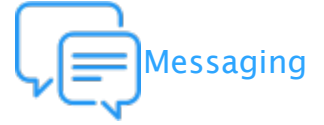

If you are online, with the Zoom desktop client or mobile app, others will have the ability to send you a meeting request via instant message. You will receive an incoming message notification displaying who is calling along with a ringtone. Select Accept to join the meeting with the person who is calling you.

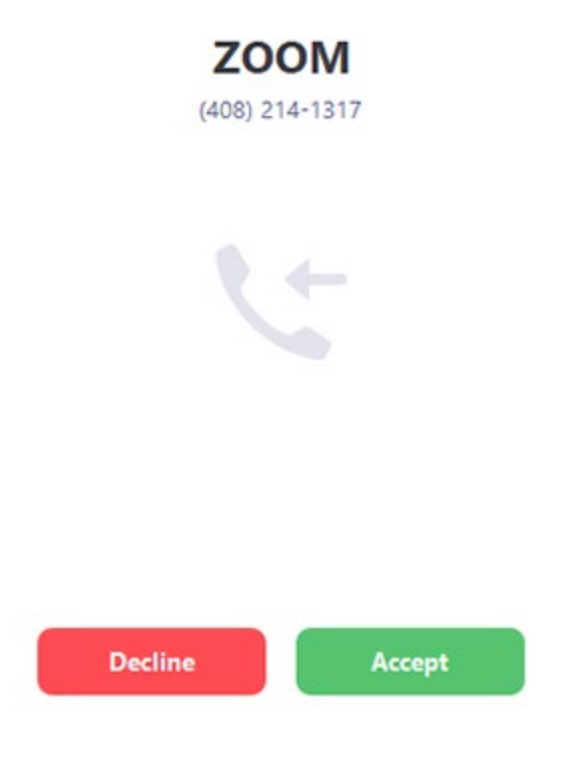

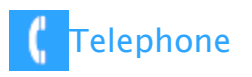

- 1. On your phone, dial the [teleconferencing](http://zoom.us/zoomconference) number provided in your invite.
- 2. Enter the meeting ID number when prompted using your dialpad.

Note: If you have already joined the meeting via computer, you will have the option to enter your 2-digit participant ID to be associated with your computer. If you have not joined on your computer, simply press # again when prompted to enter in your participant ID.

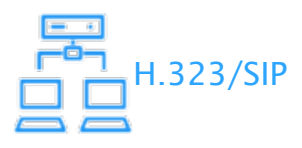